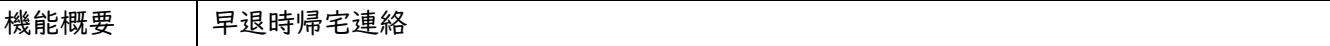

## ◆保護者ポータル

・ポータルサイトにログインすると、以下のトップ画面が表示されます。

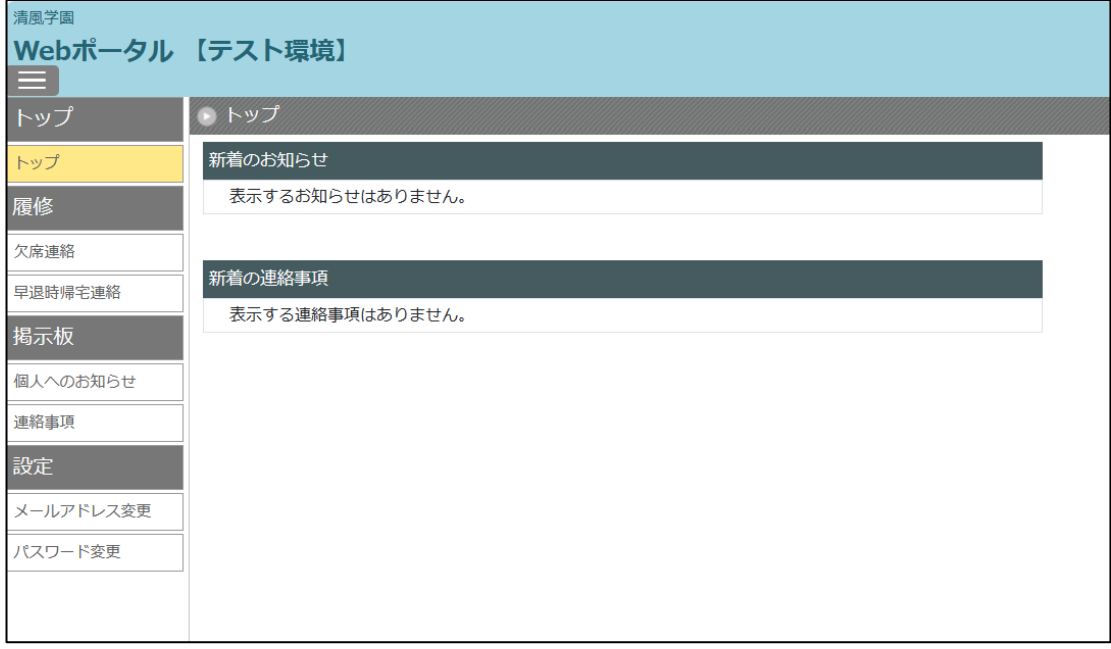

・次に、左側の「早退時帰宅連絡」をクリックすると、以下の画面が表示されます。

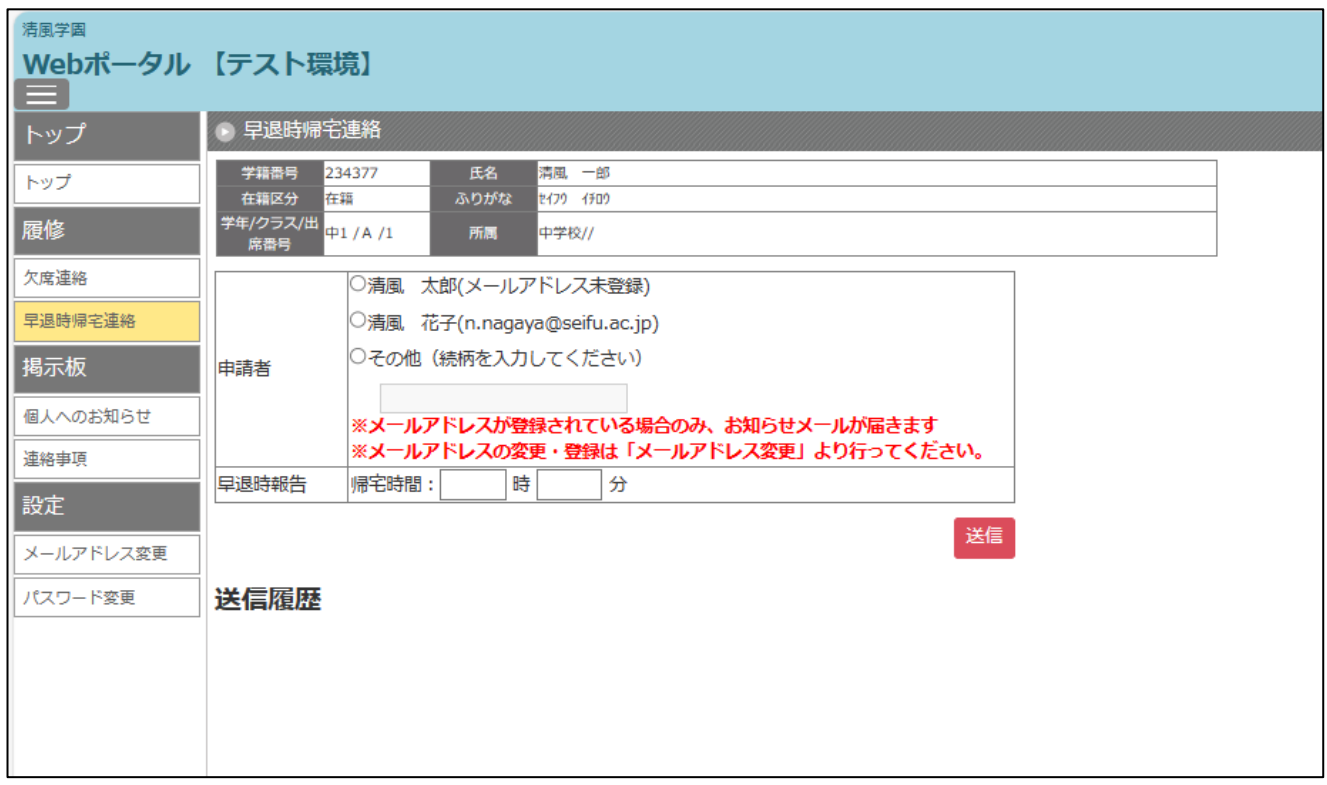

・まず、「申請者」を選択してください。(但し、メールアドレスが登録されていないと、お知らせメールが 届きませんで、先に左側の「メールアドレス登録」をクリックして登録作業をしてください。)

次に、「早退時報告」で、帰宅時間を入力してください。

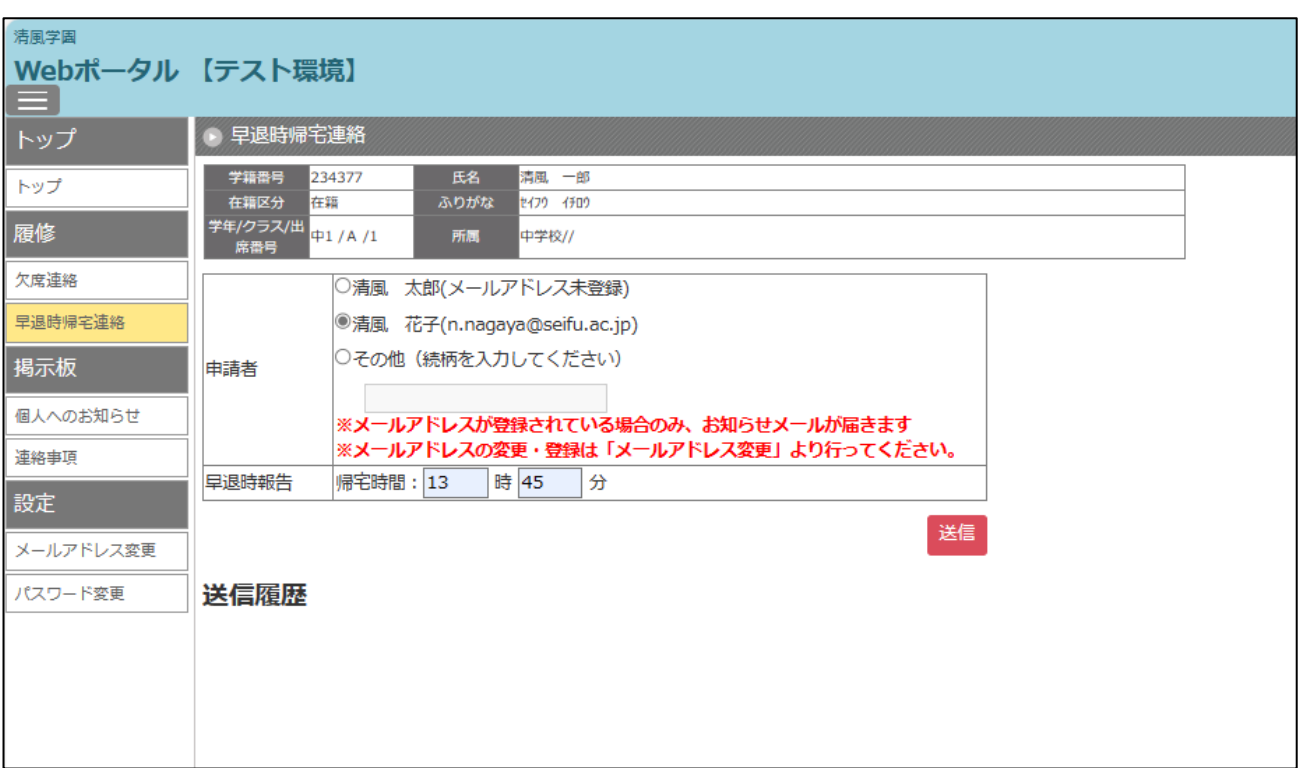

- ・上の画像のように、入力が完了しましたら、右下の「送信」をクリックしてください。
- ・以下の画像のように、右上に確認のタブが表示されるので、「OK」をクリックしてください。

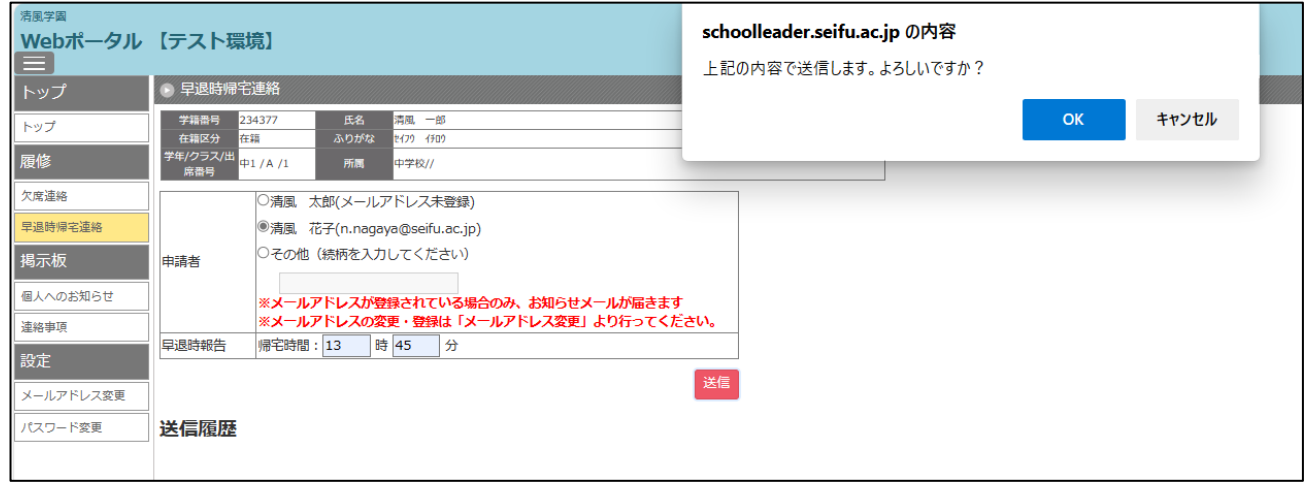

・以下の画像のように、すべて未選択の状態に戻ったものが表示され、一番下の「送信履歴」のところに 送信した内容が表示されます。

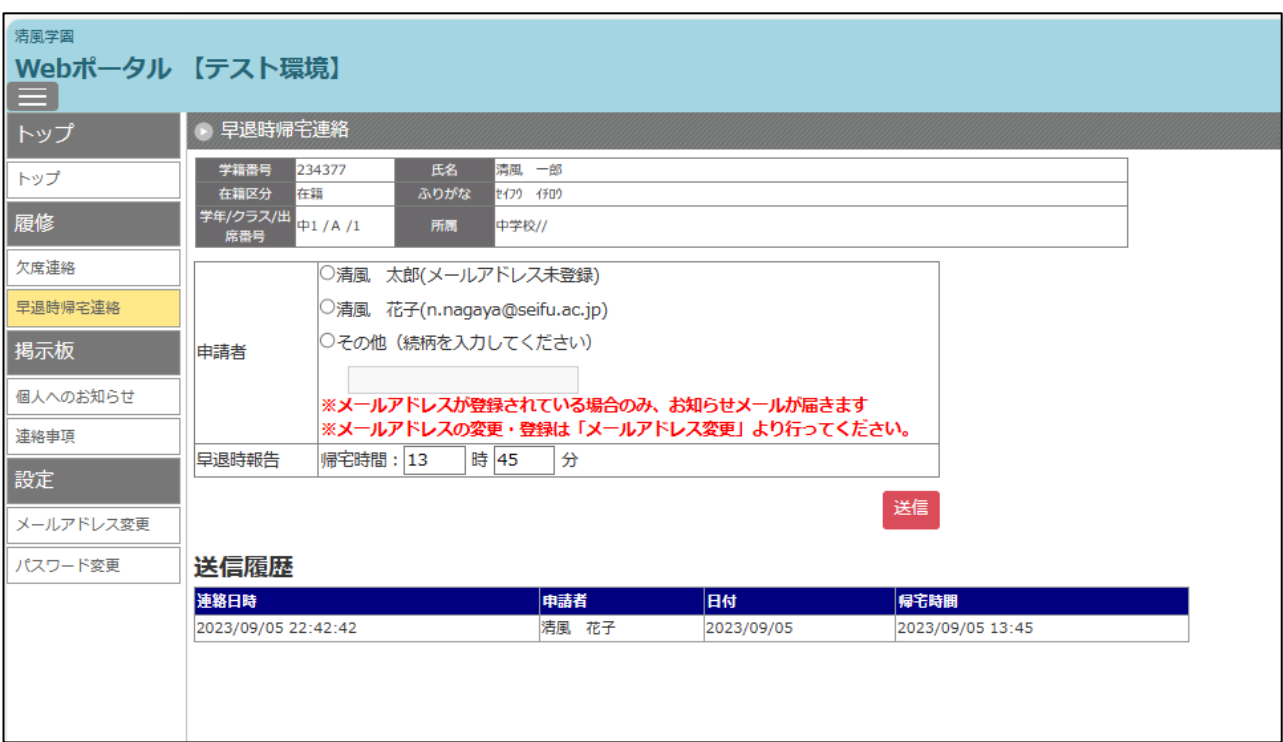

・以上で「早退時帰宅連絡」が完了したことになります。

以 上